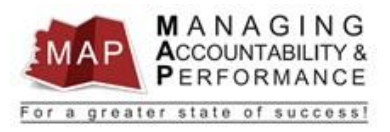

## **TALENT MANAGEMENT**

# **QUICK REFERENCE GUIDE - MANAGER**

# **HOW TO SUBMIT THE APPRAISAL TO EMPLOYEE FOR ACKNOWLEDGEMENT**

#### **If Upline Manager Approves Appraisal**

1. Once the Upline Manager **Reviews** and **Approves** the appraisal, you will receive an email stating that the appraisal has been approved.

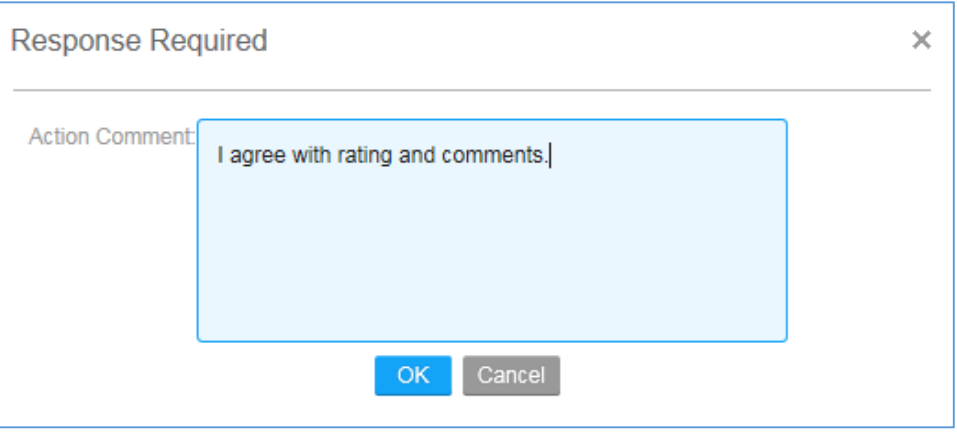

2. Schedule a meeting with your employee to discuss the appraisal. Prior to the meeting, log into to MAP and print the **Consolidated Appraisal** and provide it to your employee.

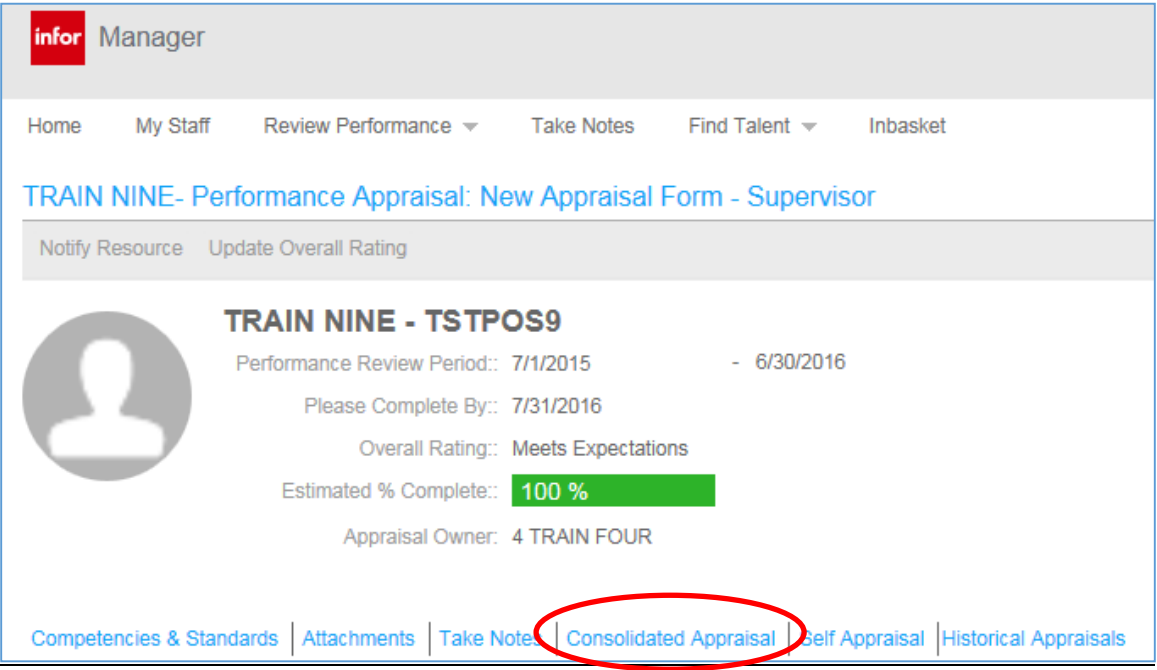

3. After the appraisal meeting with your employee is completed, log into **MAP**.

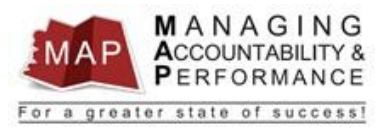

4. On the left portion of the screen, **click** on the appropriate employee under **My Staff**.

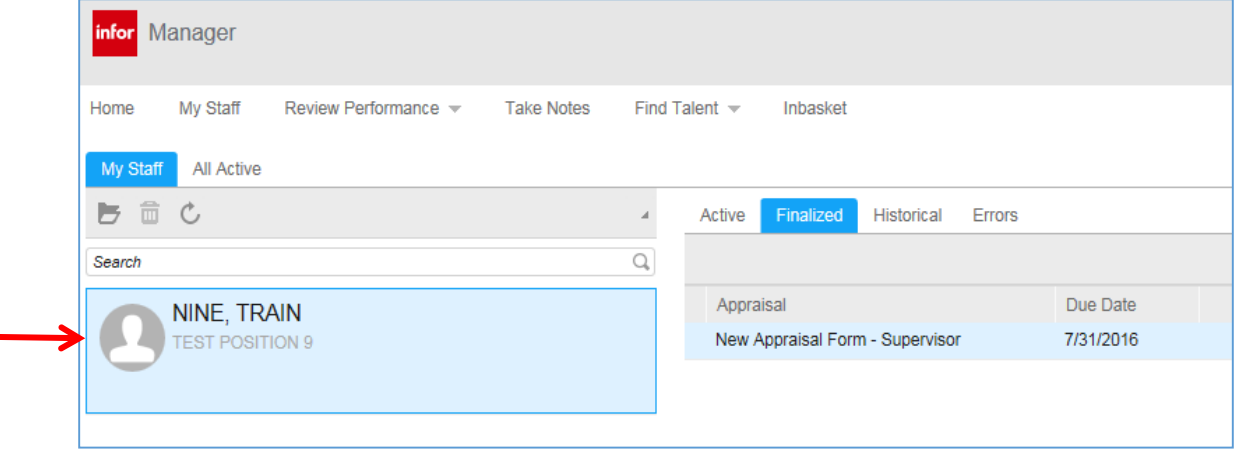

5. **Double-click** on the employee's appraisal to the right.

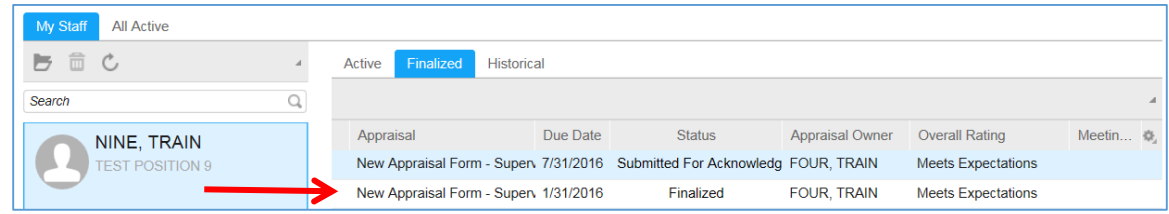

#### 6. Click **Submit to Employee.**

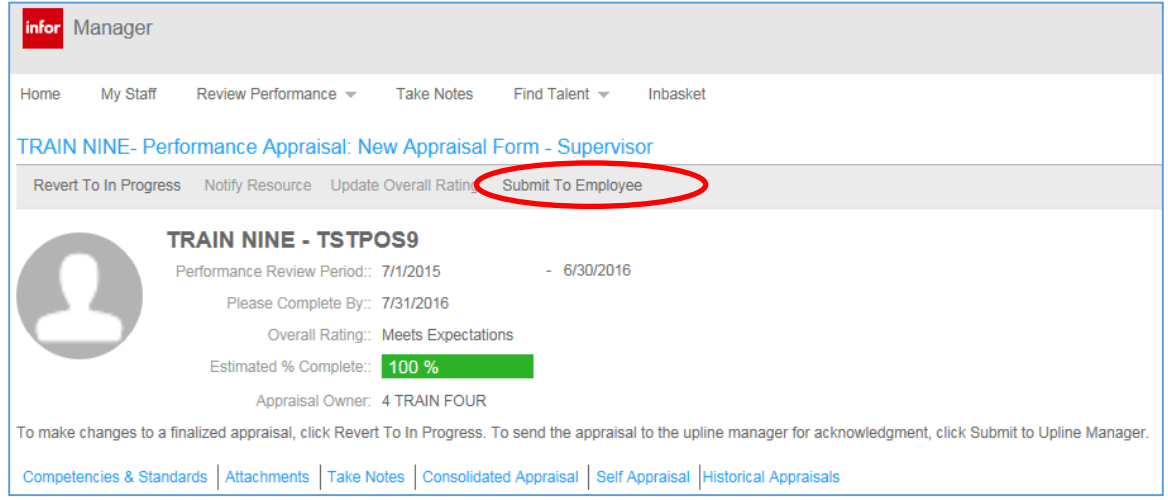

- 7. Explain to your employee that he/she must log into MAP and **acknowledge the appraisal**.
- 8. Once the employee acknowledges the appraisal, the appraisal **process is complete and no further action is required**. You will receive an email once the employee acknowledges the appraisal.

*NOTE: The MAP process is now completed and the appraisal will now appear in the Historical tab. You can still review the consolidated appraisal from there.*

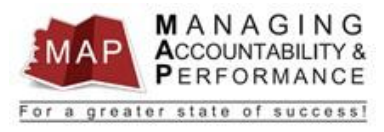

### **If the Upline Manager Rejects Appraisal**

1. If the Upline Manager **Reviews** and **Rejects** the appraisal, you will receive an email stating the appraisal has been rejected and an explanation on why the appraisal was rejected.

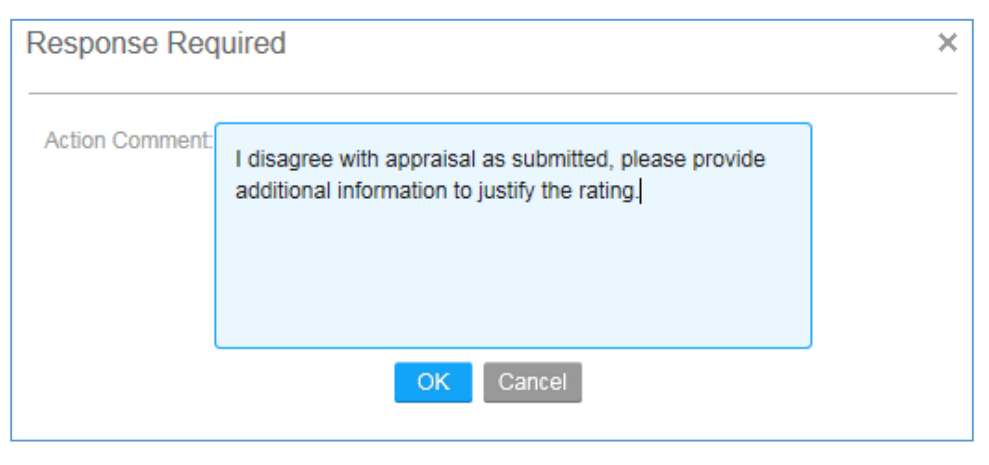

- 2. **Log into MAP.**
- 3. On the left portion of the screen, **click** on the appropriate employee under **My Staff**.

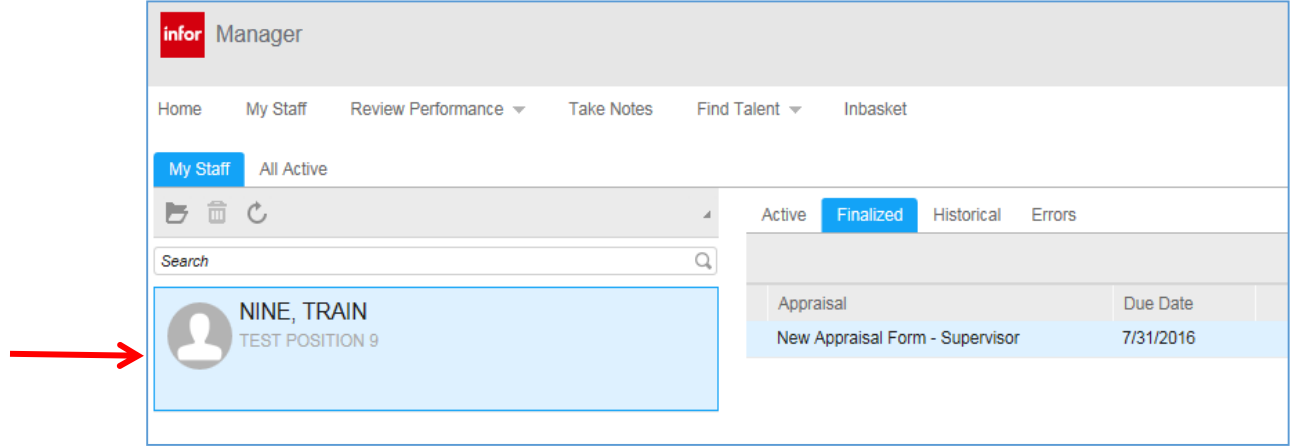

4. **Double-click** on the employee's appraisal to the right.

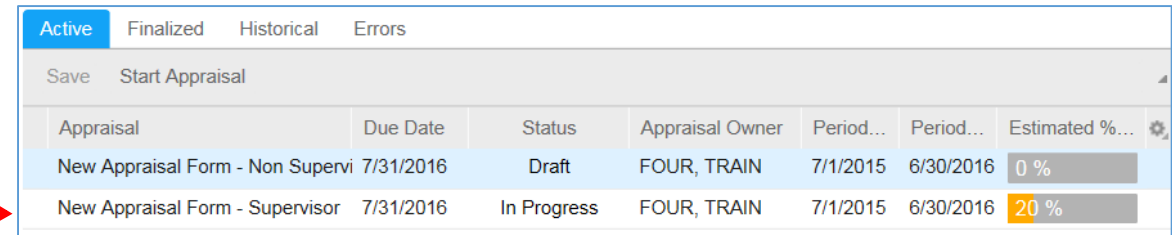

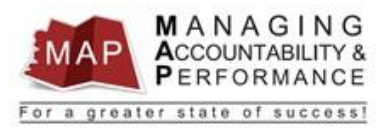

5. Make the necessary changes to the appraisal, and then click **Finalize.**

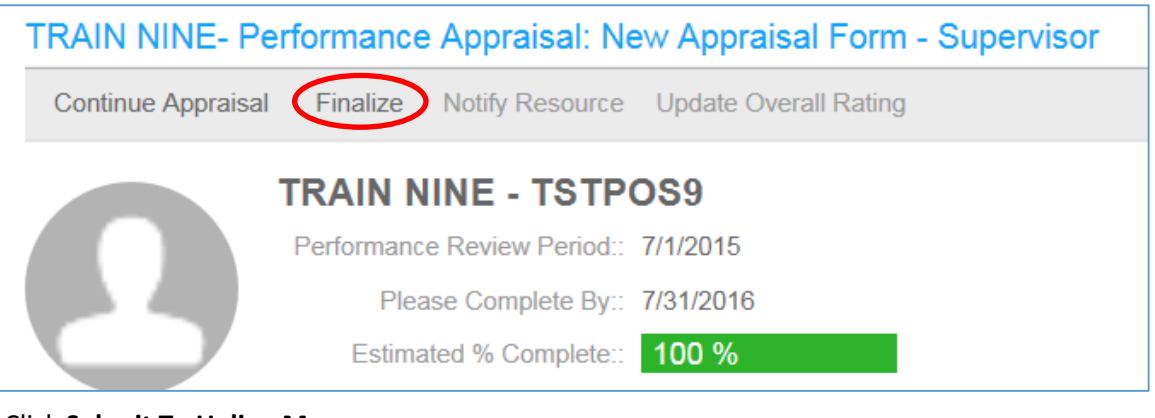

6. Click **Submit To Upline Manager**.

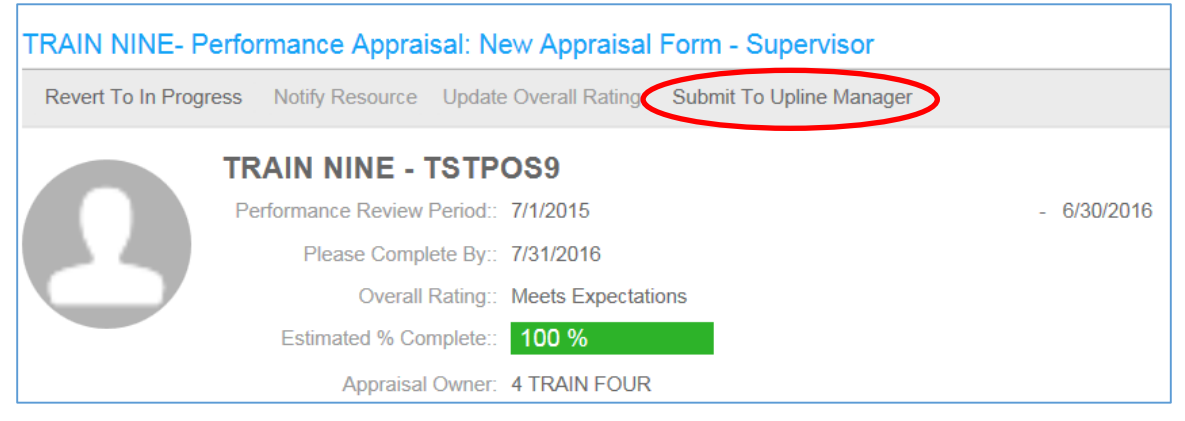

- 7. At this time, your Upline Manager must approve or reject appraisal again.
	- a. If Upline Manager **Approves**, start at the beginning of this training guide.
	- b. If Upline Manager **Rejects** again, repeat these steps until the appraisal is approved by Upline Manager.
- 8. To **log out of MAP**, click the Arrow next to your name in the upper right hand corner and then select **Sign Out**.

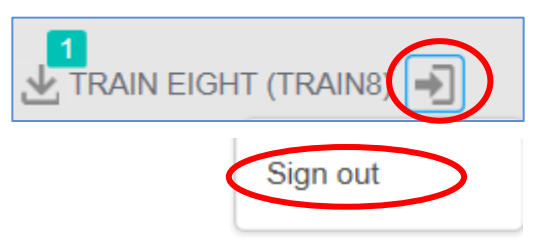

**If you have any questions regarding MAP, please contact your Human Resources Department.**